# **ИНСТРУКЦИЯ** по обновлению навигационного ПО **Hyundai Creta (GSr)** with SD card Навител 9.13 карты 1q2021

### **1. Проверка серийного номера и лицензионного ключа.**

- Запустите навигационную программу на устройстве.
- Войдите в меню навигационной программы.
- Выберите "Мой Навител". Выберите "Навител Навигатор"

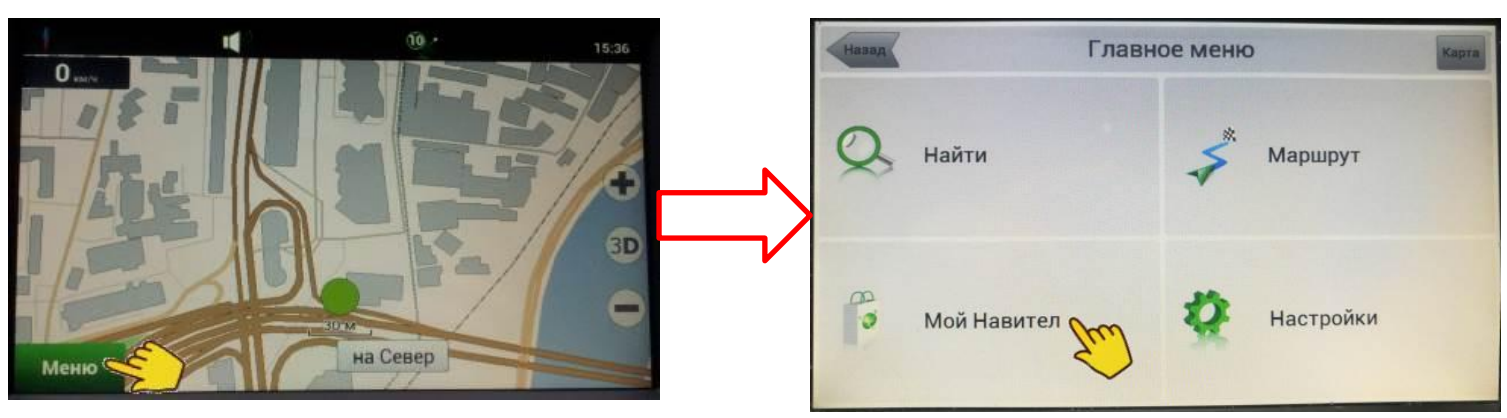

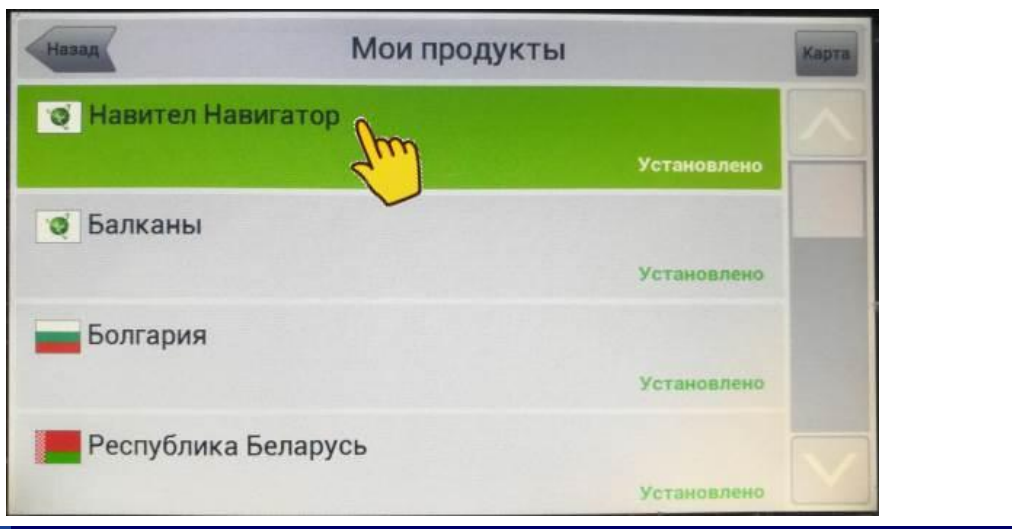

#### **2. Запись серийного номера и ключа программы.**

Запишите серийный номер и лицензионный ключ приложения навигации обновляемого устройства

*ВНИМАНИЕ!!! Регистр букв имеет значение! Каждый экземпляр программы имеет свой уникальный ключ!* 

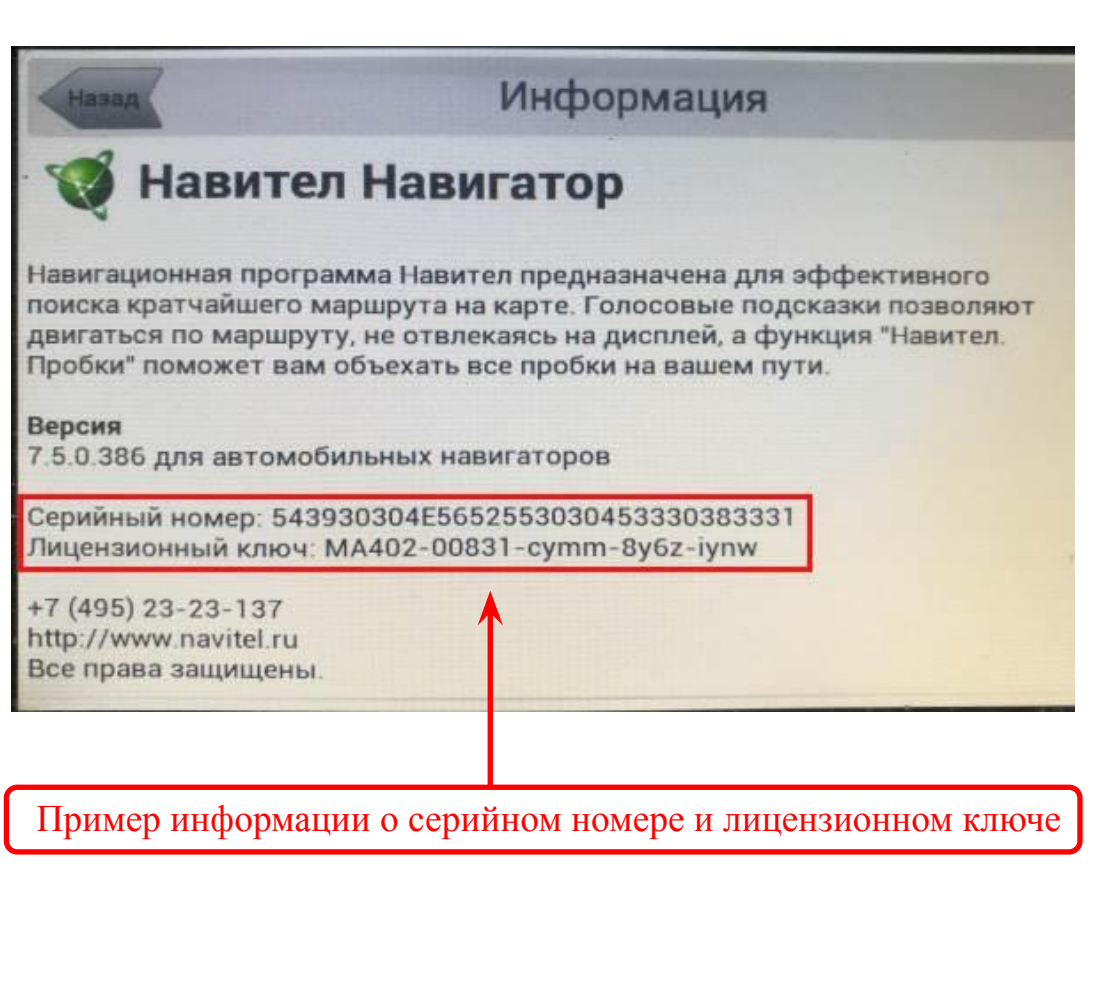

#### 3. Резервное копирование

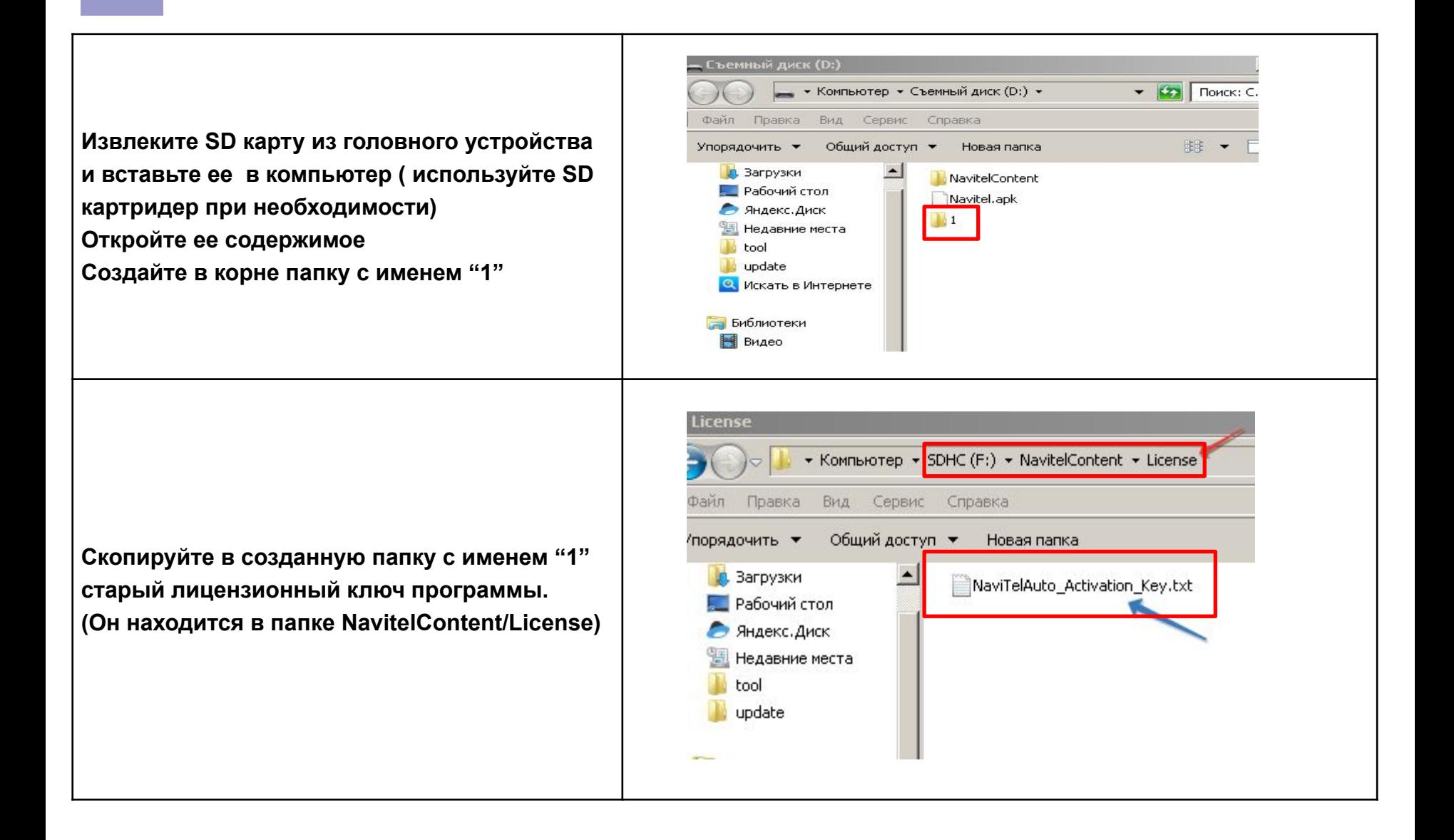

#### **4.Обновление**

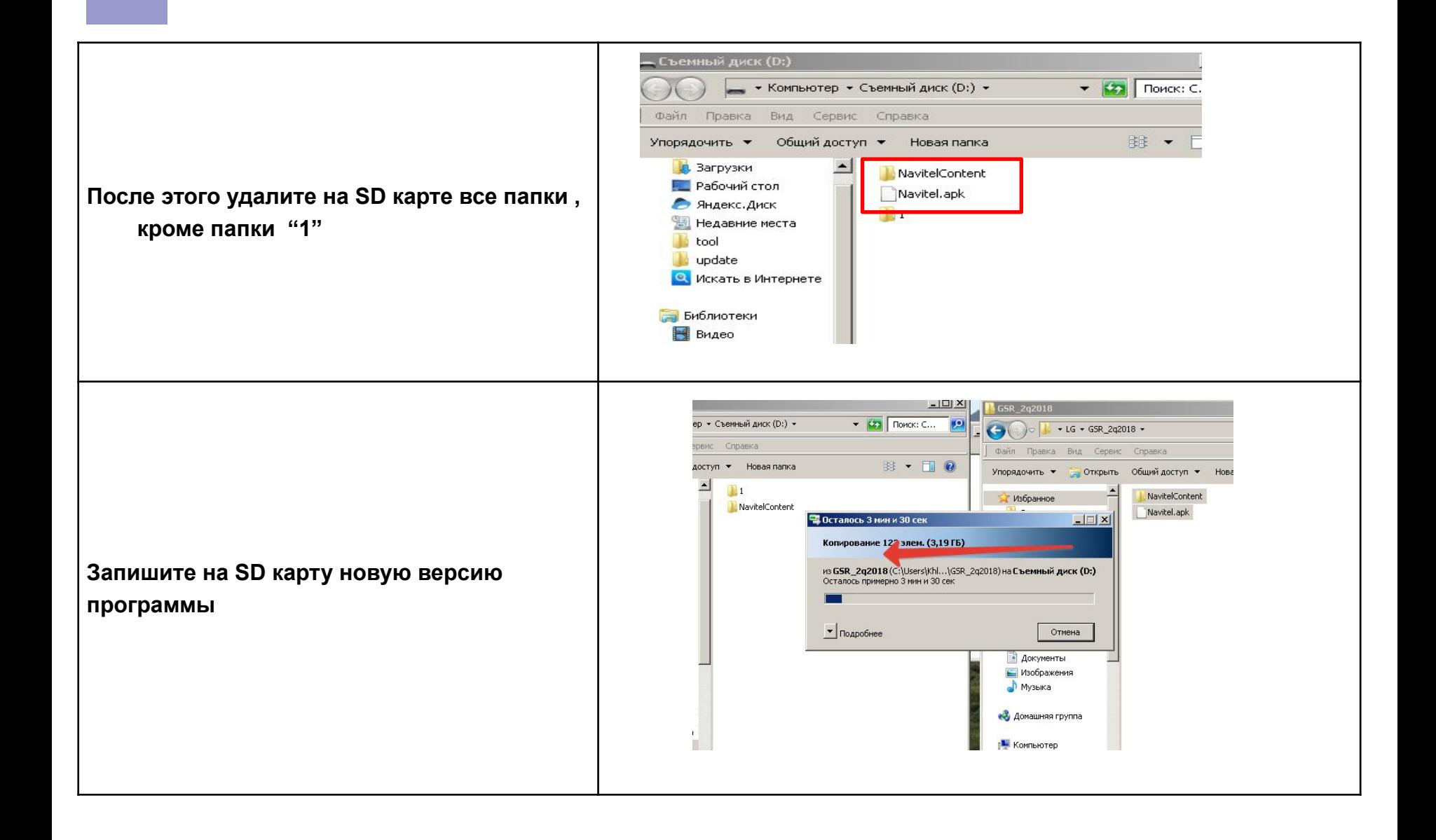

#### **5.Активация программы.**

Откройте страницу активации лицензионного ключа Навител:

#### **http://navitel.cz/ru/activation**

Впишите сохраненный в п.2 лицензионный ключ AVN.

Выберите "Я впервые активирую…".

Впишите сохраненный в п.2 серийный номер устройства AVN.

Нажмите "Активировать".

*ВНИМАНИЕ!!! Регистр букв имеет значение. Убедитесь в правильности введённых данных прежде, чем нажать "Активировать".*

Нажмите "Активационный файл" и сохраните файл активации в папку NavitelContent\License

*ВНИМАНИЕ!!! Для каждой SD карты необходимо активировать свой ключ !!! КЛЮЧ от другой SD карты НЕ ПОДОЙДЕТ!!*

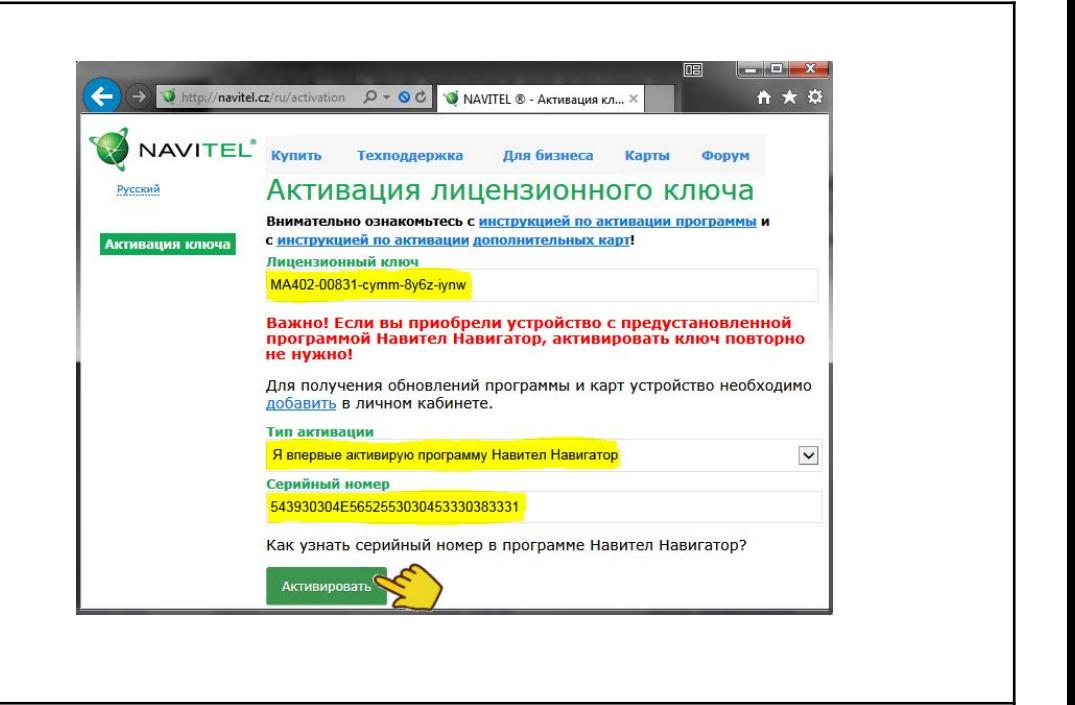

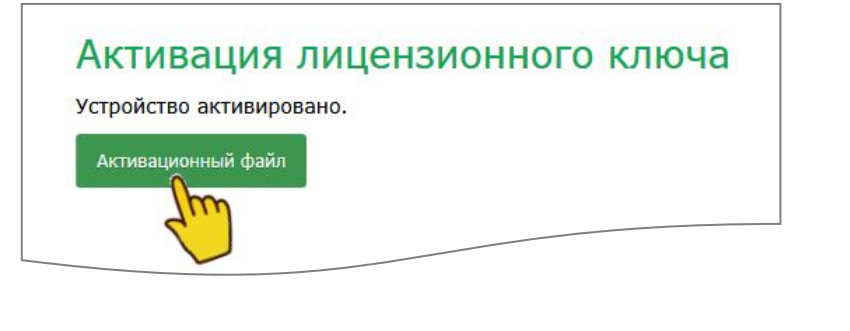

### **6.Проверка записи активационного файла на USB.**

Убедитесь, что в папке License находится активационный файл с правильным именем.

**NaviTelAuto\_Activation\_Key.txt** *ВНИМАНИЕ!!!*

*Каждой AVN (SD карте) должен соответствовать свой уникальный активационный файл.*

*При использовании некорректного активационного файла, или файла от другой AVN, после обновления навигация работать не будет.*

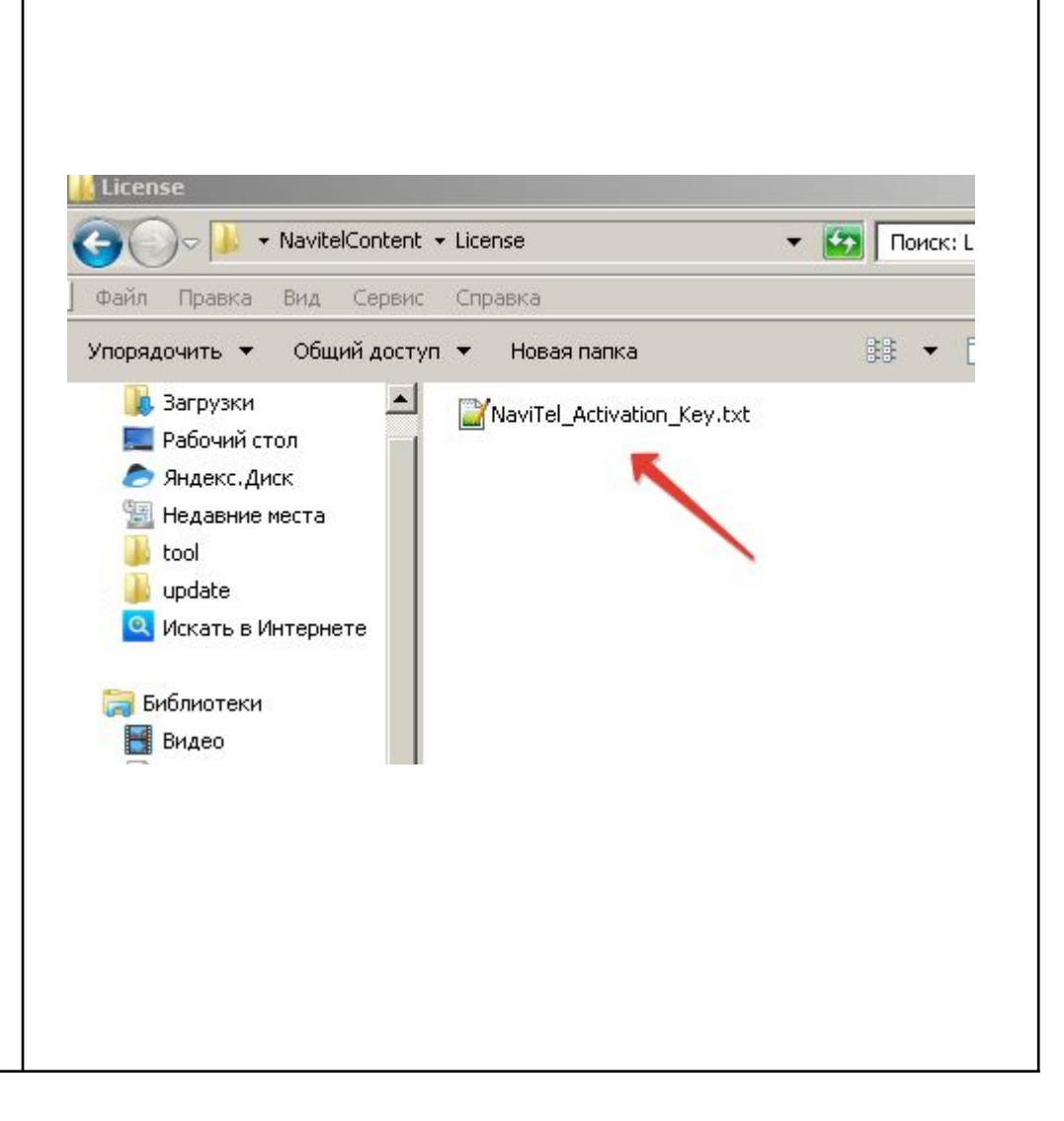

- Установите SD карту в устройство, включите устройство и запустите приложение навигации Навител
- Первый запуск Навител с новыми картами может занимать длительное время (до 10 минут)
- После запуска приложения проверьте базовый функционал

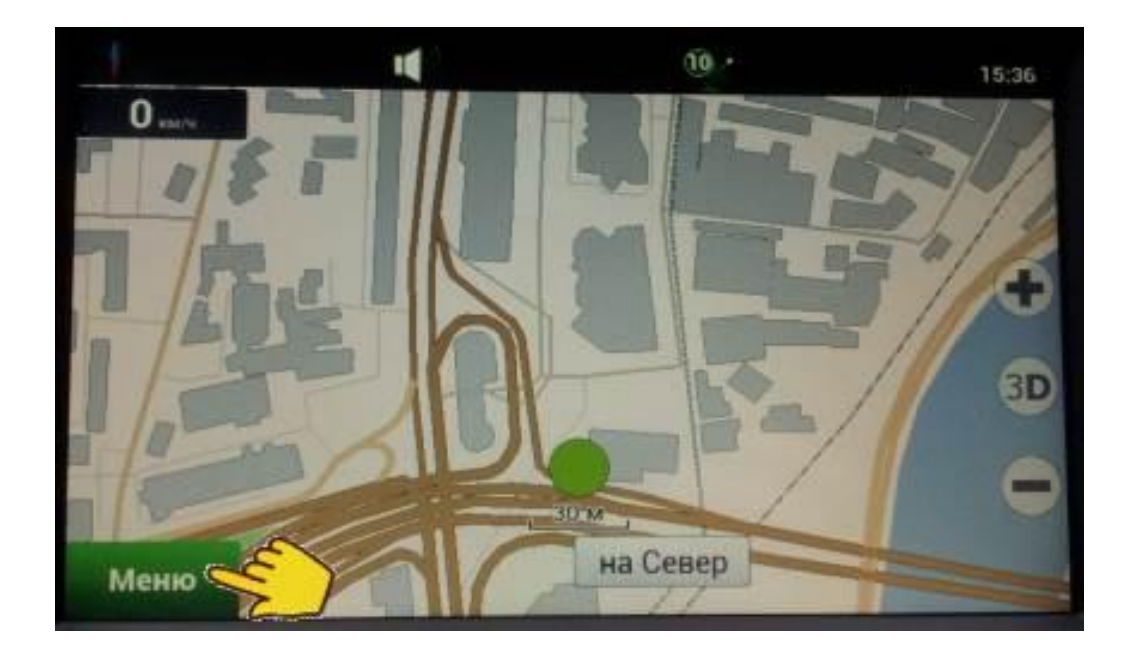

## *■ Обновление завершено.*